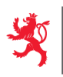

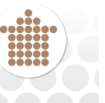

## **BENUTZERHANDBUCH**

 **26.08.2015 Version 3.00**

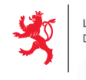

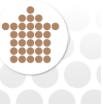

# **INHALTSÜBERSICHT**

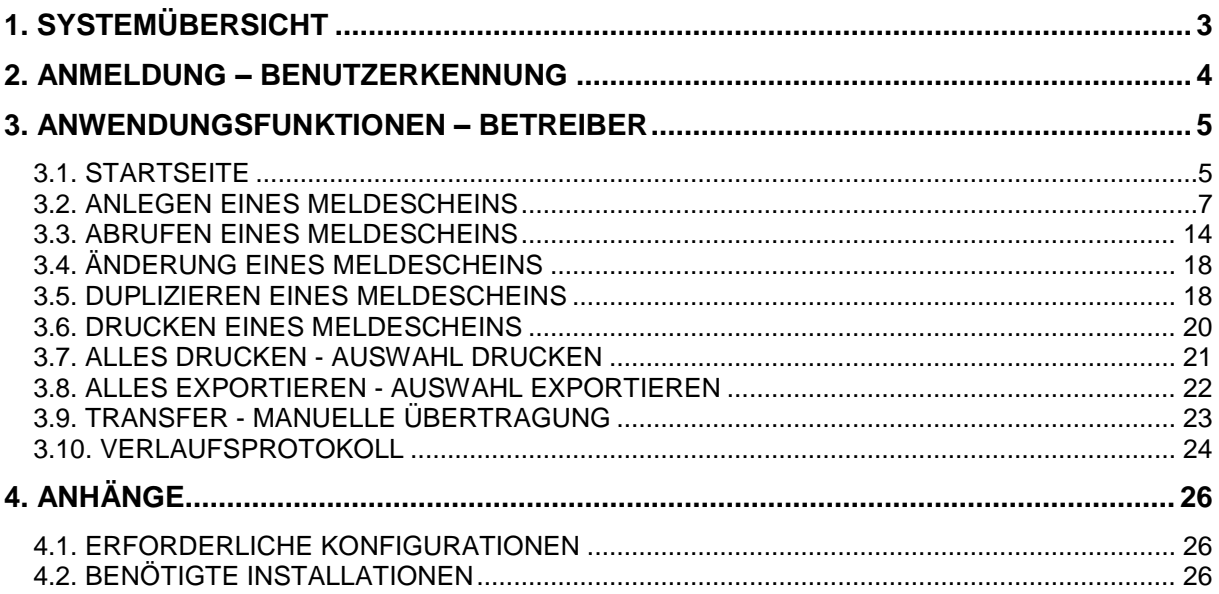

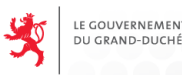

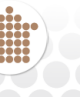

## <span id="page-2-0"></span>**1. SYSTEMÜBERSICHT**

Das Informationssystem "Elektronische Erfassung und Übermittlung von Meldescheinen für Beherbergungsstätten" ermöglicht Hotelbetrieben, Campingplätzen, Jugendherbergen usw., die -Meldescheine elektronisch zu erfassen und an die Polizei und das STATEC zu übermitteln.

Die Anwendung umfasst zwei auf den jeweiligen Nutzer zugeschnittene Anwendungsmodule:

- Eine **Webanwendung** zur Erfassung und Abfrage für die **Betreiber** von Beherbergungsstätten. Die Webanwendung ermöglicht, strukturierte Datensammlungen aus den Fachanwendungen der Betreiber zu übertragen (einfache Übernahme). Menü:
	- Meldescheine

Einen Meldeschein abrufen: In diesem Menü können die im System enthaltenen Meldescheine abgerufen, ausgedruckt und geändert werden.

Einen Meldeschein anlegen: In diesem Menü können neue Meldescheine für einzelne Reisende oder für Reisegruppen erstellt werden.

Verschiedenes

Übertragen: Dieses Menü ermöglicht den Betreibern, formatierte Dateien mit den Daten der Meldescheine manuell zu übertragen.

Verlauf: In diesem Menü können die vom Nutzer im System ausgeführten Vorgänge abgerufen werden.

- Eine **Webanwendung**, mit der das **STATEC** die Daten der Betreiber verwalten kann. Menü:
	- Einen Betreiber anlegen
	- Einen Betreiber suchen
	- Nachrichten

Für einige Beherbergungsbetriebe wurde eine Funktion entwickelt, um die Meldescheine aus einer anderen Anwendung zu importieren und ins System zu integrieren.

Andererseits ermöglicht ein Extraktionsmodul die Übermittlung der gesammelten Daten an das STATEC und die Polizei.

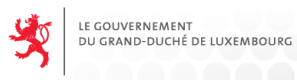

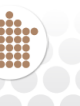

## <span id="page-3-0"></span>**2. ANMELDUNG - BENUTZERKENNUNG**

### **Verbindung mit der Anwendung**

Starten Sie den Browser, über den Sie sich in die Anwendung einloggen wollen.

- 1. Rufen Sie die Internetseite<https://hebergement.b2g.etat.lu/> auf
- 2. Stecken Sie Ihre Chipkarte in Ihr Kartenlesegerät
- 3. Klicken Sie auf "Logon"

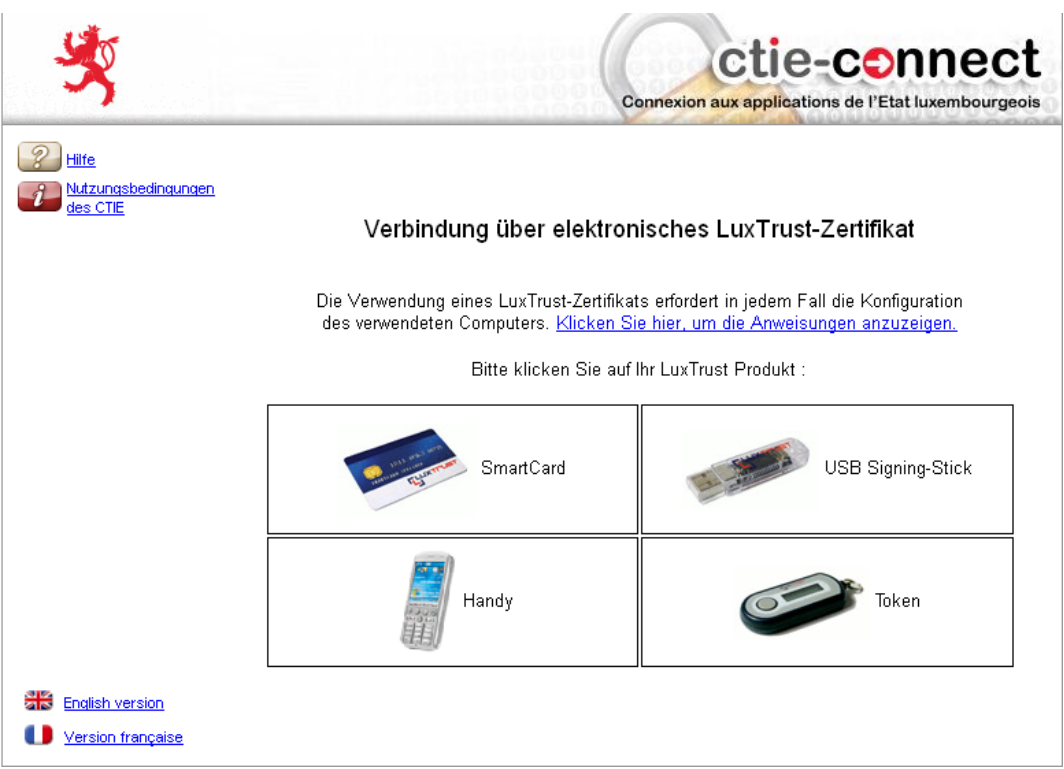

4. Geben Sie Ihren PIN-Code ein und klicken Sie auf OK

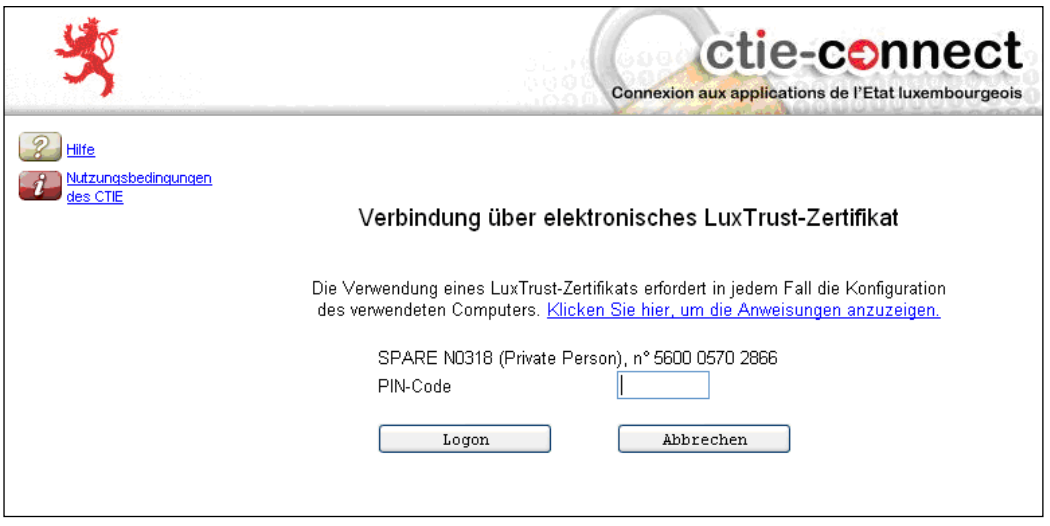

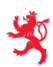

LE GOUVERNEMENT<br>DU GRAND-DUCHÉ

DE LUXEMBOURG

5. Wenn Sie mehrere Zertifikate auf Ihrem Computer installiert haben, wählen Sie das **Zertifikat** vom Typ **SPARE** aus (siehe nachfolgende Bildschirmabbildung).

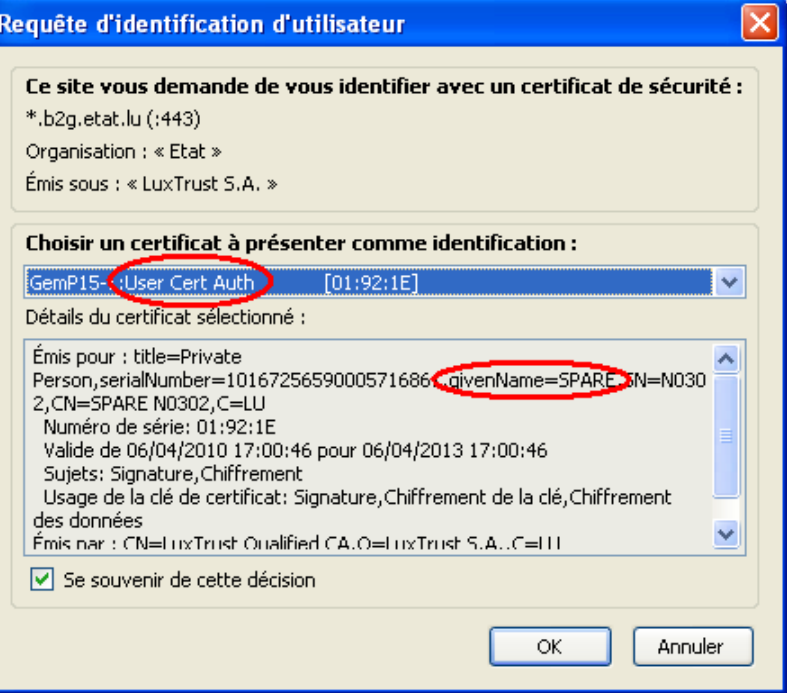

*6. Die Anwendung öffnet sich.*

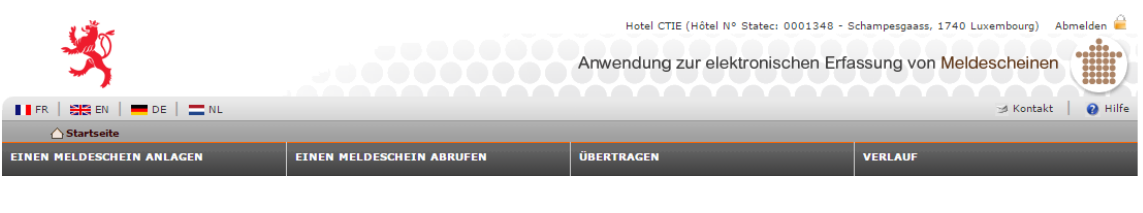

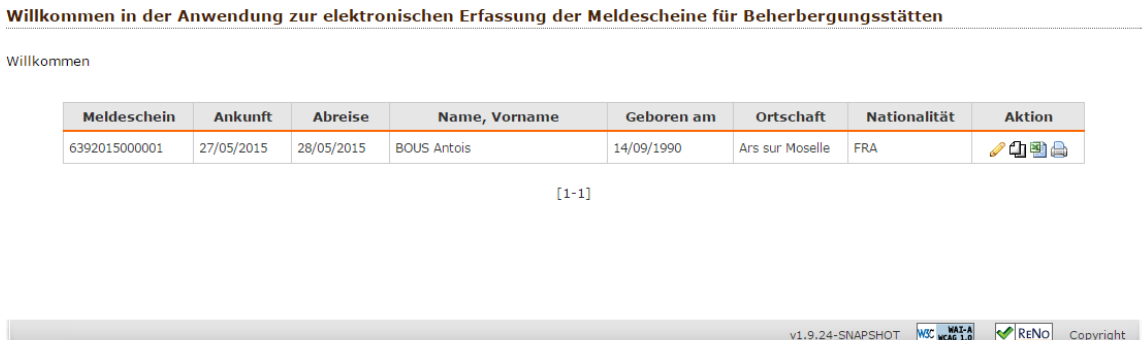

## <span id="page-4-0"></span>**3. ANWENDUNGSFUNKTIONEN – BETREIBER**

## <span id="page-4-1"></span>**3.1. STARTSEITE**

Nach dem Einloggen erscheint automatisch die Startseite.

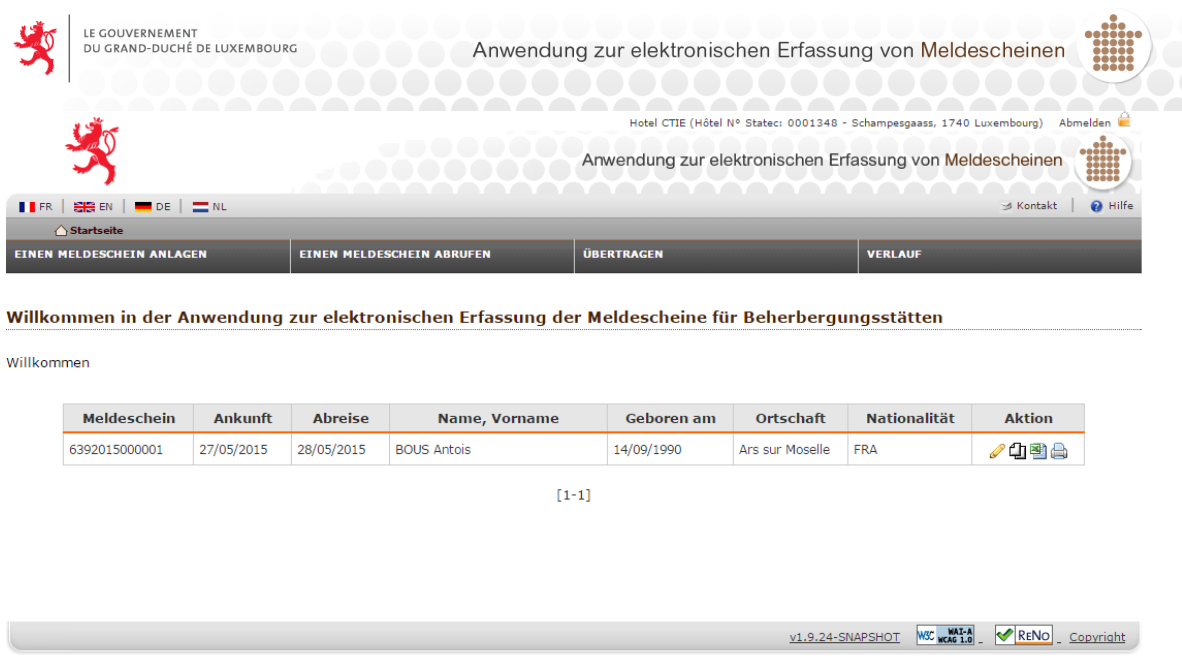

Die Startseite enthält Informationen und Funktionen, die von sämtlichen Menüs der Anwendung aus zugänglich sind:

- der Name des Beherbergungsbetriebs des eingeloggten Betreibers neben dem Link Abmelden. Klickt der Nutzer auf diesen Link, meldet er sich von der Anwendung ab und gelangt zu der zuvor beschriebenen Anmeldeseite zurück.
- die Schaltflächen **IIFR | SE EN | COVIDENT**, mit denen die Anwendungssprache geändert werden kann (zur Wahl stehen Französisch, Englisch, Deutsch oder Niederländisch).
- die Schaltfläche "Hilfe" **e Hilfe** uber die man Zugriff auf die Onlinehilfe erhält.
- die Schaltfläche "Kontakt" **Mullistander die mandem Administrator der Anwendung eine** E-Mail schicken kann.
- der Link Startseite, über den man zur Startseite zurückgelangt.
- Links, die den Zugriff auf verschiedene Funktionen der Anwendung ermöglichen: "Einen Meldeschein anlegen", "Einen Meldeschein abrufen", "Übertragen" und "Verlauf".
- der Begrüßungstext der Anwendung;
- ggf. ein spezieller Hinweis (wird vom STATEC definiert s. 2.16).

Diese letzten beiden Informationen sind nur auf der Startseite sichtbar, während die übrigen Informationen während der gesamten Nutzungsdauer der Anwendung sichtbar bleiben.

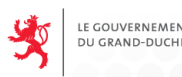

## <span id="page-6-0"></span>**3.2. ANLEGEN EINES MELDESCHEINS**

Diese Funktion ermöglicht dem Nutzer, einen neuen Meldeschein für einen einzelnen Reisenden oder eine Reisegruppe anzulegen.

Der Nutzer muss in der Anwendung angemeldet sein. Nur ein Betreiber kann auf diese Funktion der Anwendung zugreifen.

Um auf diese Funktion zuzugreifen, wählt der Betreiber im Hauptmenü der Anwendung "Einen Meldeschein anlegen".

Damit erhält er Zugang zu einer Eingabemaske für einen Meldeschein.

#### **Eingabe der Informationen über den Reisenden**

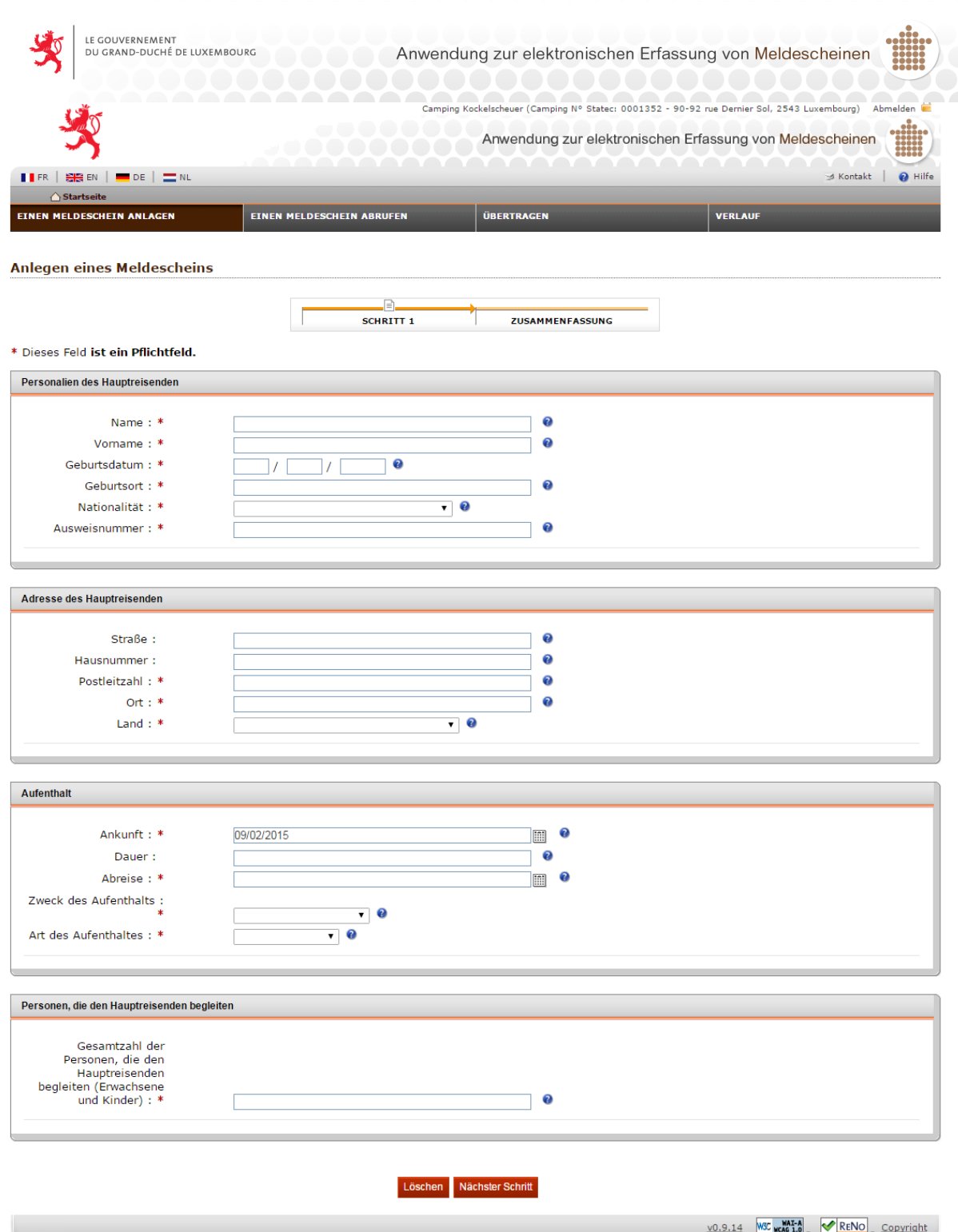

Der Nutzer gibt die Informationen zum Hauptreisenden ein: seine Personalien und seine Wohnadresse. Anschließend gibt er die Informationen zum Aufenthalt und zu den Personen, die den Hauptreisenden begleiten, ein.

#### **Personalien des Reisenden:**

- Name
- Vorname
- **•** Geburtsdatum
- Geburtsort
- Nationalität des Reisenden
- Ausweisnummer des Reisenden

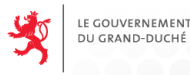

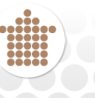

#### **Wohnadresse:**

- **Straße**
- **Hausnummer**

ND-DUCHÉ DE LUXEMBOURG

- Postleitzahl
- Ort
- Wohnsitzland

Straße und Hausnummer sind fakultativ, wohingegen Postleitzahl, Ort und Wohnsitzland Pflichtangaben sind. Falls der Nutzer die Postleitzahl nicht kennt, kann er in das entsprechende Feld drei Gedankenstriche (---) eingeben, denn das Feld darf nicht leer bleiben.

Die Informationen zum Wohnsitzland und zur Nationalität des Reisenden können aus einer Dropdown-Liste ausgewählt werden, welche die Länder gemäß der ISO-Norm aufführt.

Wird eine Hausnummer eingegeben, ist ebenfalls das Feld für die Straße auszufüllen.

#### **Aufenthalt:**

- Ankunft
- Dauer
- Abreise
- Reisezweck
- Art des Aufenthalts

Je nachdem, welches Abreisedatum eingegeben wird, wird die Dauer automatisch von der Anwendung berechnet.

Der Zweck des Aufenthalts ist aus einer Dropdown-Liste mit folgenden Möglichkeiten auszuwählen (der Reihenfolge nach):

- Geschäfte/Kongress
- Freizeit/Sonstiges

Handelt es sich bei der Beherbergungsstätte um einen Campingplatz, muss ebenfalls die Art des Aufenthalts angegeben werden:

- ganzjährig
- Sonstiges

#### **Personen, die den Hauptreisenden begleiten:**

Gesamtzahl der Personen, die den Hauptreisenden begleiten (Erwachsene und Kinder)

#### **Die Anwendung prüft die vom Nutzer vorgenommenen Eingaben:**

- Fehlen eine oder mehrere Pflichtangaben, erscheint eine Meldung " Pflichtfelder nicht *ausgefüllt »* " und die zuvor eingegebenen Daten bleiben für die Korrektur aktiv.
- Wird ein Feld nicht korrekt ausgefüllt, erscheint eine Meldung "« Eingabe nicht korrekt »" und die zuvor eingegebenen Daten bleiben für die Korrektur aktiv.

**Anmerkung:** Ist ein Pflichtfeld nicht ausgefüllt, erscheint im oberen Teil jedes Mal ein Warnhinweis und das entsprechende Feld wird hervorgehoben.

Beispiel für eine fehlerhafte Eingabe:

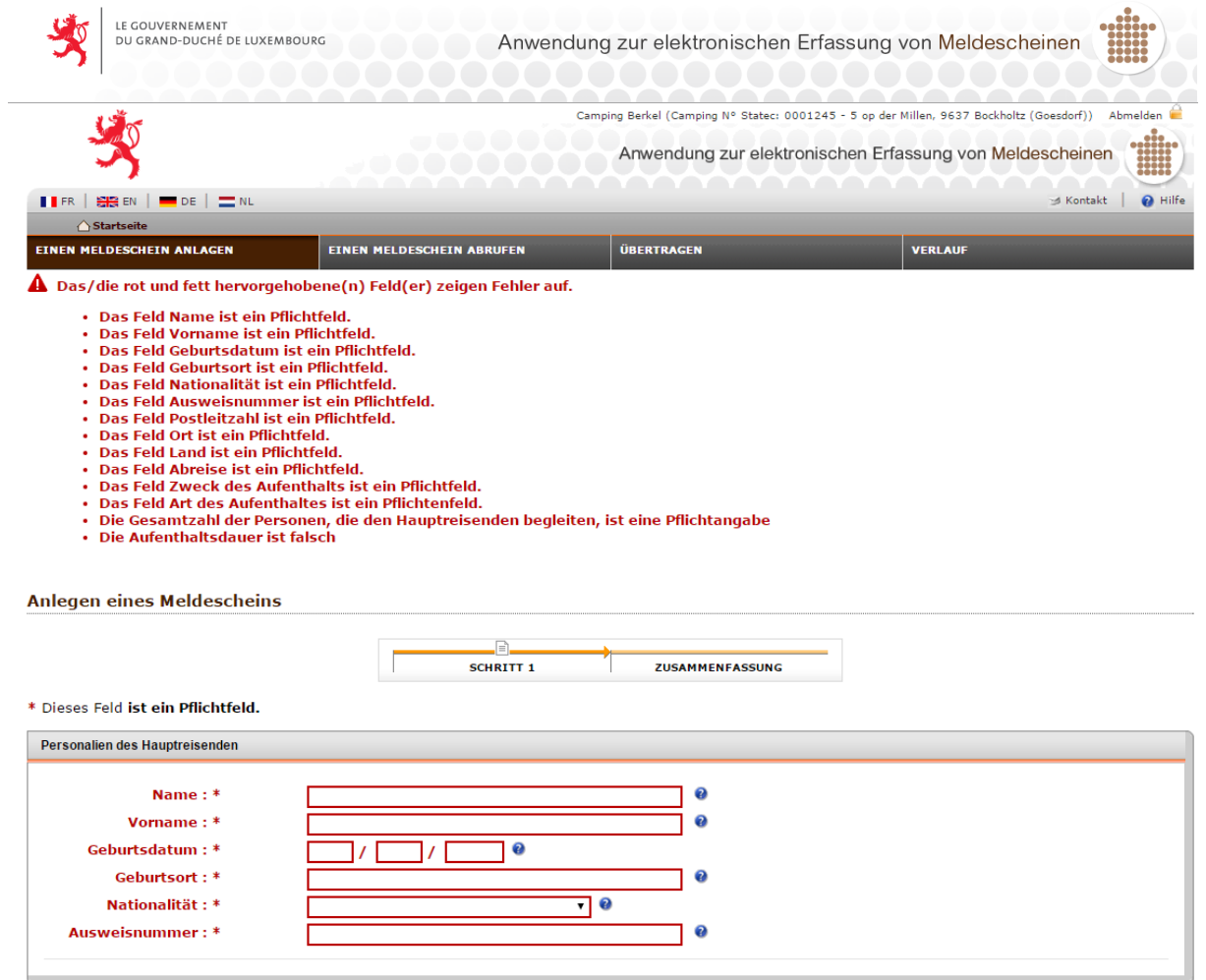

Entspricht die Eingabe den Vorgaben, kann der Nutzer auf die Schaltfläche NÄCHSTER SCHRITT klicken. Die Anwendung geht zum nächsten Schritt über: Zusammenfassung.

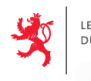

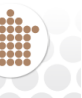

#### **Zusammenfassung**

Das System zeigt eine Zusammenfassung der vom Nutzer eingegebenen Daten an. Der Nutzer hat nun folgende Möglichkeiten:

- VORHERIGER SCHRITT: die Anwendung kehrt zu **Schritt 1** zurück (Eingabe der Informationen zum Aufenthalt)
- BESTÄTIGEN: die Anwendung geht zum nächsten Schritt über.

#### **Zusammenfassung eines Meldescheins:**

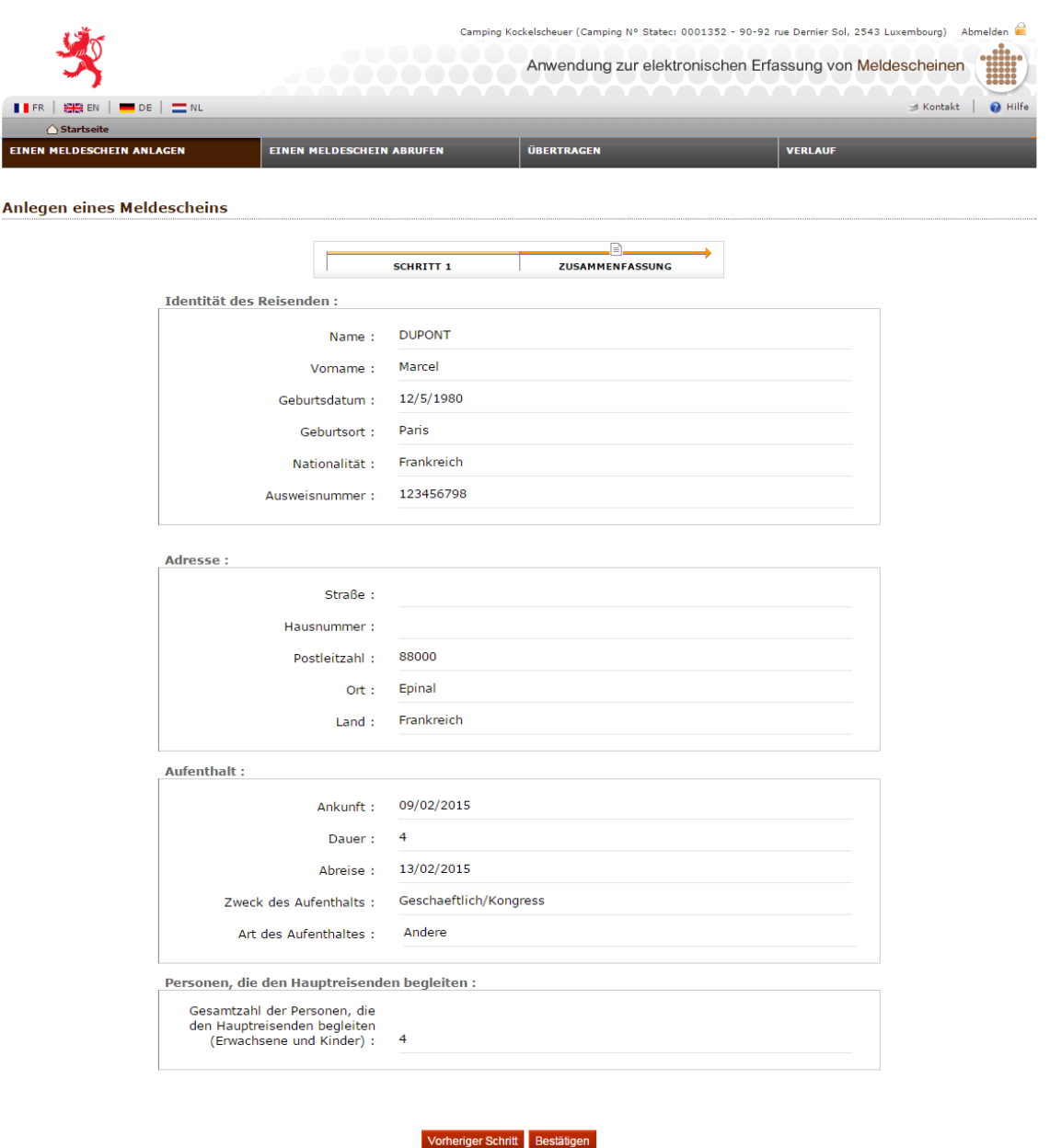

 $\underline{\text{v0.9.14}}$  W<sub>3</sub>C  $\underline{\text{w3C}}$   $\underline{\text{w3C}}$   $\underline{\text{v3C}}$   $\underline{\text{v3C}}$   $\underline{\text{v3C}}$   $\underline{\text{v3C}}$ 

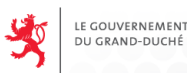

.<br>DE LUXEMBOURG

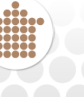

 $\underline{\text{VD}.9.14}$  W<sub>3</sub>C  $\underline{\text{WAP-A}}$  W<sub>10</sub> W<sub>10</sub>

Durch Anklicken der Schaltfläche "Bestätigen" wird der Meldeschein gespeichert und die Meldung "Meldeschein gespeichert" wird oben auf der Seite über der Zusammenfassung angezeigt. Änderungen sind nun nicht mehr möglich.

Die Schaltfläche "Drucken" am Seitenende ermöglicht den Ausdruck dieses Meldescheins im PDF-Format.

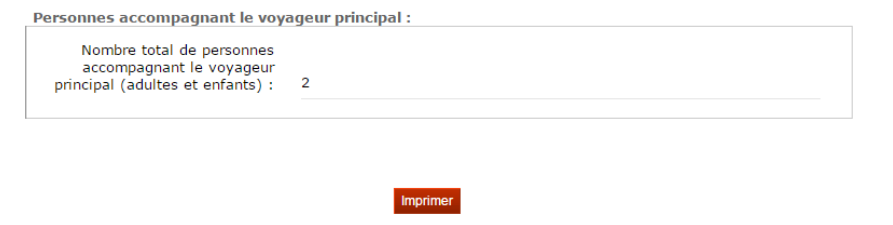

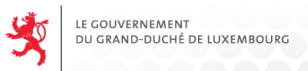

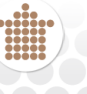

Beispiel einer generierten PDF-Datei eines Einzelscheins: Fiche d'hébergement

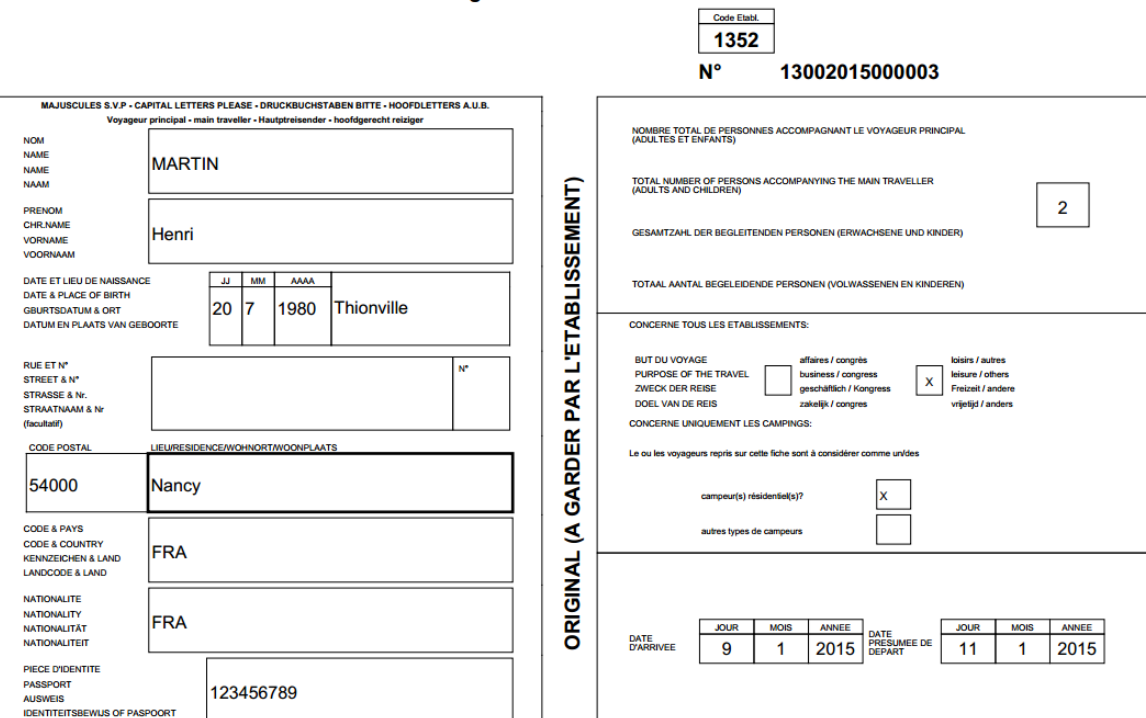

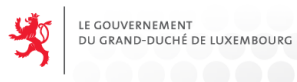

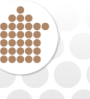

## <span id="page-13-0"></span>**3.3. ABRUFEN EINES MELDESCHEINS**

Diese Funktion ermöglicht dem Nutzer, die von ihm angelegten oder an das System übermittelten Meldescheine einzusehen.

Der Nutzer muss in der Anwendung angemeldet sein. Nur ein Betreiber kann auf diese Funktion der Anwendung zugreifen.

Um auf diese Funktion zuzugreifen, wählt der Betreiber im Hauptmenü der Anwendung "Einen Meldeschein abrufen".

Anschließend erscheint eine Suchmaske:

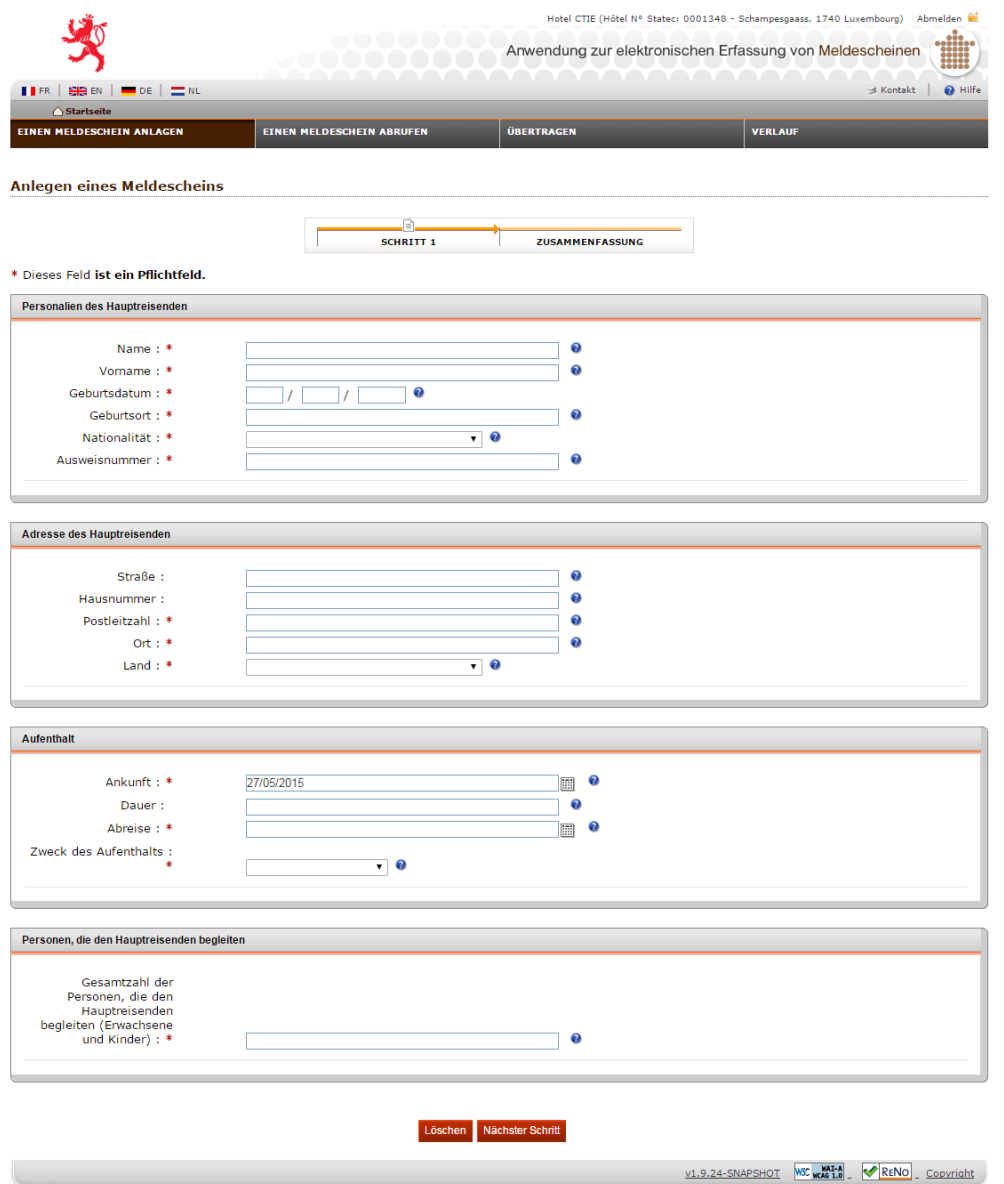

#### **Eingabe der Suchkriterien:**

Der Nutzer gibt den Zeitraum für die Suche nach den Meldescheinen ein:

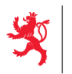

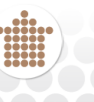

- Anfangsdatum der Suche
- Enddatum der Suche

Diese Daten müssen im Format 'TT/MM/JJJJ' eingegeben werden.

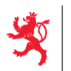

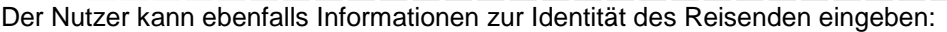

- Name
- Vorname

**IF GOLIVERNEMENT** 

DE LUXEMBOURG

- Geburtsdatum
- Nationalität

In den Feldern Name und Vorname kann der Nutzer auch Sonderzeichen eingeben (z.B.: %, \_).

Um die Suche zu starten, klickt der Nutzer auf die Schaltfläche SUCHEN.

#### **Suchergebnisse:**

Das System sucht für den eingeloggten Betreiber in der Datenbank nur in den mit seinem Betrieb verbundenen Meldescheinen nach denjenigen Scheinen, die den zuvor eingegebenen und von der Anwendung kontrollierten Kriterien entsprechen.

Ist die Eingabe nicht korrekt, zeigt die Anwendung eine entsprechende Fehlermeldung an (Beispiele: "*Datumseingabe nicht korrekt »* " oder "*Datumsintervall nicht korrekt*"). *»*).

Die Anwendung zeigt die Suchergebnisse nach Nummern der Meldescheine sortiert in aufsteigender Reihenfolge an. Liefert die Suche kein Ergebnis, zeigt die Anwendung folgende Meldung an: " « Keine *Daten gefunden*". *»*.

#### **Verfügbare Funktionen:**

Der Nutzer verfügt über Kontrollkästchen und Symbole, um auf die verschiedenen Funktionen der Anwendung zuzugreifen:

- SORTIEREN der Daten durch Anklicken der Spaltenüberschrift
- BEARBEITEN, um den ausgewählten Meldeschein zu ändern*.*
- **I** DUPLIZIEREN des ausgewählten Meldescheins (nur für Einzelscheine)
- **EXPORTIEREN des ausgewählten Meldescheins ins Excel-Format**
- DRUCKEN oder ANZEIGEN eines ausgewählten Meldescheins*.*

AUSWAHL DRUCKEN: die ausgewählten Meldescheine werden gedruckt AUSWAHL EXPORTIEREN: die ausgewählten Meldescheine werden exportiert ALLES DRUCKEN: alle angezeigten Meldescheine werden gedruckt ALLES EXPORTIEREN: alle angezeigten Meldescheine werden exportiert

ALLES AUSWÄHLEN: durch Anklicken des Kästchens über der Spaltenüberschrift werden alle Meldescheine ausgewählt.

Selbst wenn nur ein Teil der mit dem Schein verbundenen Personen ausgewählt ist, wird der vollständige Schein gedruckt/exportiert.

Die Auswahl wird auch dann gespeichert, wenn auf eine andere Seite gewechselt wird.

Ein unveränderbarer Schein wird durch ein spezielles Symbol gekennzeichnet.

Nach der Ausführung einer dieser Funktionen zeigt die Anwendung immer die Liste der mit der Suche verknüpften Ergebnisse an.

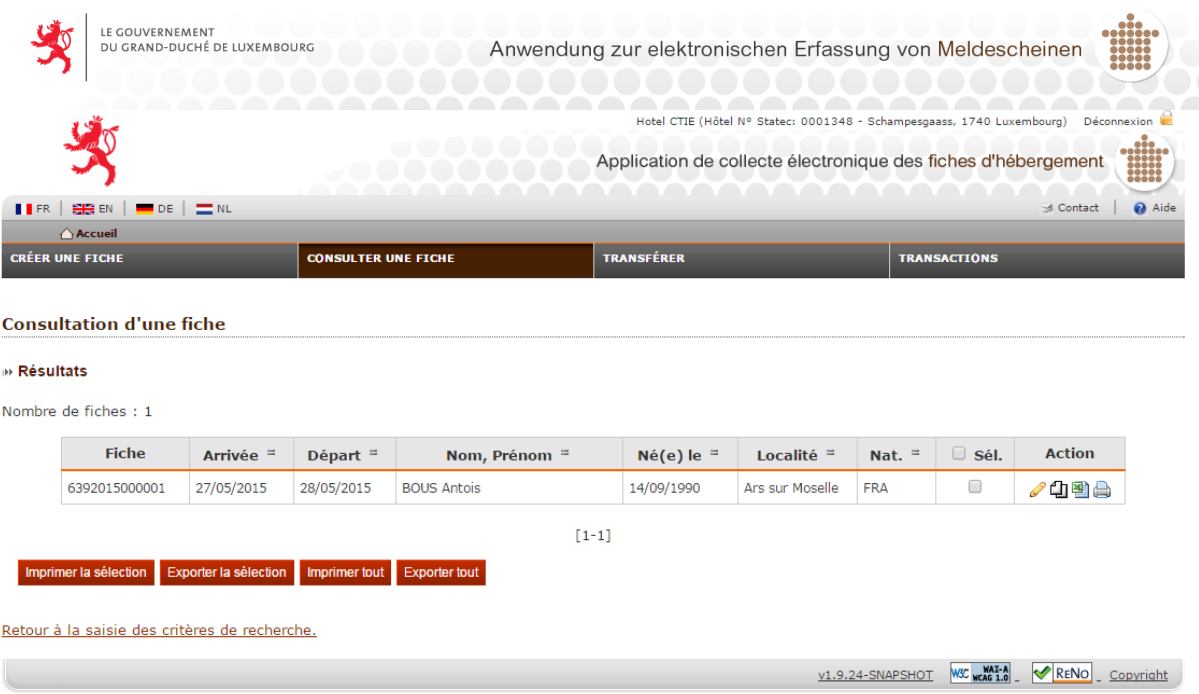

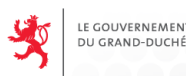

## <span id="page-17-0"></span>**3.4. ÄNDERUNG EINES MELDESCHEINS**

Diese Funktion soll dem Nutzer ermöglichen, die Daten eines zuvor angelegten Meldescheins zu ändern.

Der Nutzer muss in der Anwendung angemeldet sein. Nur ein Betreiber kann auf diese Funktion der Anwendung zugreifen.

Um auf diese Funktion zuzugreifen, wählt der Betreiber im Hauptmenü der Anwendung "Einen Meldeschein abrufen".

#### **Einen Meldeschein suchen**

Es erscheint eine Suchmaske, in der er wie oben beschrieben einen Meldeschein abrufen kann (siehe 3.3. Abrufen eines Meldescheins - Eingabe der Suchkriterien).

Der Nutzer sucht also zunächst den Meldeschein, den er ändern möchte. Hierzu kann er die Suchkriterien zu Hilfe nehmen.

Anschließend klickt er auf das Bearbeiten-Symbol "  $\mathscr{P}$ " des entsprechenden Meldescheins.

Ein Meldeschein kann nicht geändert werden:

- wenn er älter als 30 Tage ist
- wenn er unveränderbar ist

#### **Änderung eines Meldescheins**

Die Anwendung zeigt im Eingabebildschirm die Informationen zur Identität des Reisenden und zum Aufenthalt an (siehe **Anlegen eines Meldescheins)**.

Die Felder des Formulars sind bereits mit den Daten des Meldescheins ausgefüllt. All diese Daten können geändert werden.

Das Verfahren zur Änderung eines Meldescheins ist das gleiche wie beim Anlegen eines Scheins. Entspricht die Eingabe den Vorgaben, geht die Anwendung zum nächsten Schritt über.

#### **Zusammenfassung des Meldescheins**

Das System zeigt eine Zusammenfassung der vom Nutzer eingegebenen Daten an. Der Nutzer hat dann die Möglichkeit, seine Änderungen zu bestätigen oder zum vorherigen Schritt zurückzukehren (wie beim Anlegen eines Scheins).

## <span id="page-17-1"></span>**3.5. DUPLIZIEREN EINES MELDESCHEINS**

Diese Funktion soll dem Nutzer ermöglichen, die Daten eines zuvor angelegten Meldescheins zu duplizieren.

Der Nutzer muss in der Anwendung angemeldet sein. Nur ein Betreiber kann auf diese Funktion der Anwendung zugreifen.

Um auf diese Funktion zuzugreifen, wählt der Betreiber im Hauptmenü der Anwendung "Einen Meldeschein abrufen".

Es erscheint eine Suchmaske, in der er wie oben beschrieben einen Meldeschein abrufen kann (siehe 3.3. Abrufen eines Meldescheins - Eingabe der Suchkriterien).

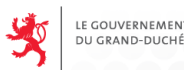

Der Nutzer sucht also zunächst den Meldeschein, den er duplizieren möchte. Hierzu kann er die Suchkriterien zu Hilfe nehmen.

Anschließend klickt er auf das Duplizieren-Symbol " $\mathbb{Q}$ " neben dem ausgewählten Meldeschein.

Als Standardeinstellung übernimmt das System alle Informationen des Originalscheins, mit Ausnahme:

- der Nummer des Scheins (die einmalig ist und daher nicht dupliziert werden kann)
- der Daten des Aufenthalts, wobei das Ankunftsdatum auf den jeweiligen Tag gesetzt und das Abreisedatum gelöscht wird
- der Gesamtzahl der Personen, die den Hauptreisenden begleiten, die gelöscht wird

Das Verfahren zum Duplizieren eines Meldescheins ist dann genau das gleiche wie beim Ändern eines Scheins, außer dass hier ein neuer Meldeschein angelegt wird, ohne dass der bereits bestehende Schein archiviert wird (und somit aktiv bleibt).

Sobald der Meldeschein bestätigt ist, ist auch die Bearbeitung die gleiche wie bei einem neu angelegten Schein.

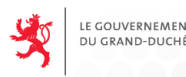

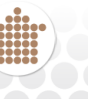

## <span id="page-19-0"></span>**3.6. DRUCKEN EINES MELDESCHEINS**

Diese Funktion soll dem Nutzer ermöglichen, die Daten eines zuvor angelegten Meldescheins auszudrucken.

Der Nutzer muss in der Anwendung angemeldet sein. Nur ein Betreiber kann auf diese Funktion der Anwendung zugreifen.

Um auf diese Funktion zuzugreifen, wählt der Betreiber im Hauptmenü der Anwendung "Einen Meldeschein abrufen".

Es erscheint eine Suchmaske, in der er wie oben beschrieben einen Meldeschein abrufen kann (siehe 3.3. Abrufen eines Meldescheins - Eingabe der Suchkriterien).

Der Nutzer sucht also zunächst den Meldeschein, den er ausdrucken möchte. Hierzu kann er die Suchkriterien zu Hilfe nehmen.

Anschließend klickt er auf das Drucksymbol "  $\bigoplus$ " des entsprechenden Meldescheins.

Der im PDF-Format vorliegende Meldeschein wird angezeigt. Der Nutzer kann das Dokument daraufhin speichern (und mit AcrobatReader ansehen) oder ausdrucken.

Anmerkung: Diese Funktion steht auch nach Bestätigung eines neu angelegten, geänderten oder duplizierten Meldescheins zur Verfügung. Hierzu muss das gleiche Symbol angeklickt werden.

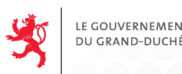

## <span id="page-20-0"></span>**3.7. ALLES DRUCKEN - AUSWAHL DRUCKEN**

Diese Funktion soll dem Nutzer ermöglichen, eine Liste der zuvor angelegten Meldescheine auszudrucken.

Der Nutzer muss in der Anwendung angemeldet sein. Nur ein Betreiber kann auf diese Funktion der Anwendung zugreifen.

Um auf diese Funktion zuzugreifen, wählt der Betreiber im Hauptmenü der Anwendung "Einen Meldeschein abrufen".

Es erscheint eine Suchmaske, in der er wie oben beschrieben einen Meldeschein abrufen kann (siehe 3.3. Abrufen eines Meldescheins - Eingabe der Suchkriterien).

Der Nutzer sucht also zunächst die Meldescheine, die er ausdrucken möchte. Hierzu kann er die zur Verfügung gestellten Suchkriterien zu Hilfe nehmen.

Er wählt die Meldescheine aus, die er ausdrucken möchte (sofern er nur eine [Auswahl ausdrucken](http://localhost:9081/toheb-web/exportPDFunitaire.action?soloId=1020) möchte).

Dann klickt er auf die Schaltfläche ["Auswahl drucken"](http://localhost:9081/toheb-web/exportPDFunitaire.action?soloId=1020) oder ["Alles drucken"](http://localhost:9081/toheb-web/exportPDFunitaire.action?soloId=1020).

Auswahl exportieren Alles drucken Auswahl drucken Alles exportieren

Der im PDF-Format vorliegende Meldeschein wird angezeigt (alle Scheine befinden sich hintereinander in einem PDF-Dokument).

Der Nutzer kann das Dokument daraufhin speichern (und mit dem AcrobatReader ansehen) oder ausdrucken.

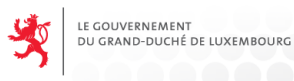

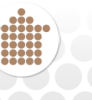

## <span id="page-21-0"></span>**3.8. ALLES EXPORTIEREN - AUSWAHL EXPORTIEREN**

Diese Funktion soll dem Nutzer ermöglichen, Daten ins MS-Excel-Format zu exportieren.

Der Nutzer muss in der Anwendung angemeldet sein. Nur ein Betreiber kann auf diese Funktion der Anwendung zugreifen.

Um auf diese Funktion zuzugreifen, wählt der Betreiber im Hauptmenü der Anwendung "Einen Meldeschein abrufen".

Es erscheint eine Suchmaske, in der er wie oben beschrieben einen Meldeschein abrufen kann (siehe 3.3. Abrufen eines Meldescheins - Eingabe der Suchkriterien).

Der Nutzer sucht also zunächst die Meldescheine, die er exportieren möchte. Hierzu kann er die Suchkriterien zu Hilfe nehmen.

Er wählt die Meldescheine aus, die er exportieren möchte (sofern er nur eine Auswahl exportieren möchte).

Dann klickt er auf die Schaltfläche ["Auswahl exportieren"](http://localhost:9081/toheb-web/exportPDFunitaire.action?soloId=1020) oder ["Alles exportieren"](http://localhost:9081/toheb-web/exportPDFunitaire.action?soloId=1020).

Auswahl drucken

Auswahl exportieren

Alles drucken

Alles exportieren

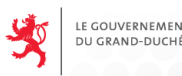

## <span id="page-22-0"></span>**3.9. TRANSFER - MANUELLE ÜBERTRAGUNG**

Diese Funktion soll dem Nutzer ermöglichen, eine Datei in die Anwendung zur elektronischen Erfassung von Meldescheinen für Beherbergungsstätten manuell hochzuladen.

Der Nutzer muss in der Anwendung angemeldet sein. Nur ein Betreiber kann auf diese Funktion der Anwendung zugreifen.

Um auf diese Funktion zuzugreifen, wählt der Betreiber im Hauptmenü der Anwendung das Menü "Übertragen".

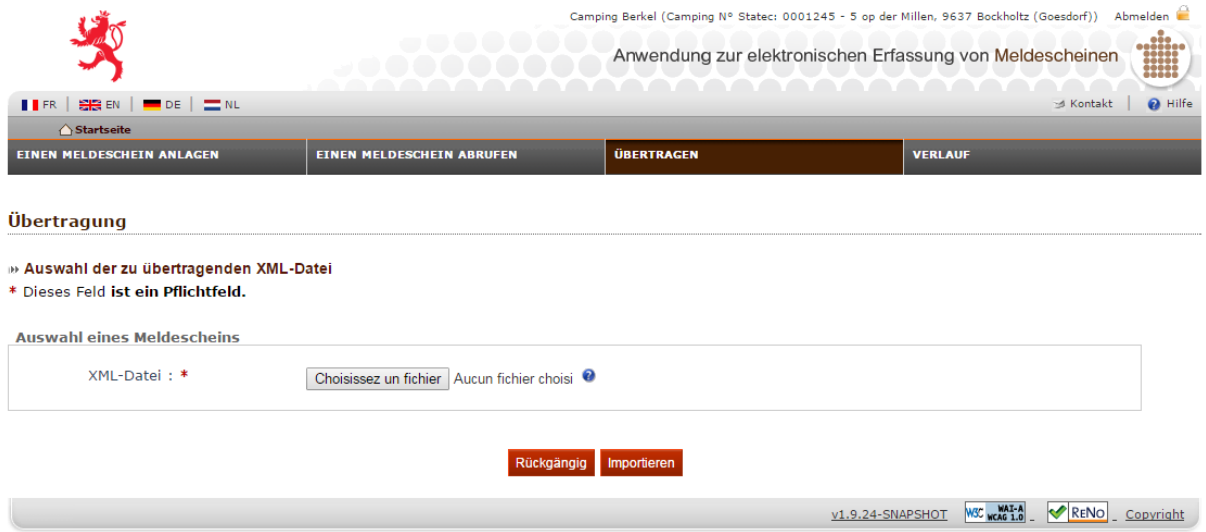

Es erscheint eine Eingabemaske, in der er eine Datei hochladen kann.

Der Nutzer muss zunächst die Datei auswählen, die er hochladen möchte. Dafür muss er die Schaltfläche **Parcourir** anklicken.

Danach wählt er in der Verzeichnisstruktur die hochzuladende Datei und klickt dann auf Öffnen.

Um die Datei hochzuladen, muss er auf die Schaltfläche Importieren klicken.

Rückgängig **Suchen** 

Die Anwendung führt daraufhin die tatsächliche Übertragung durch. Nach Abschluss der Übertragung ist die Datendatei archiviert und gespeichert.

Die Anwendung zeigt unter Angabe der bei den einzelnen Scheinen möglicherweise aufgetretenen Fehler das Ergebnis des Imports an.

**Transfert** 

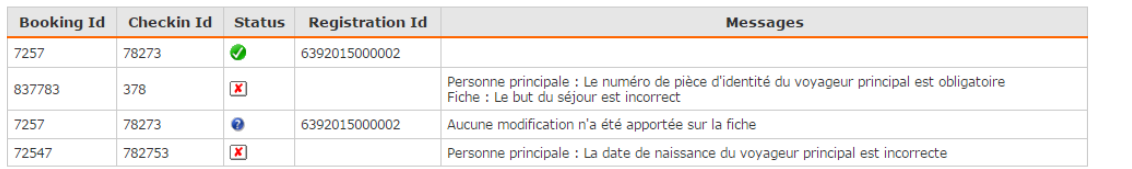

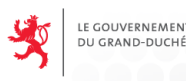

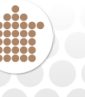

## <span id="page-23-0"></span>**3.10. VERLAUFSPROTOKOLL**

Das Verlaufsprotokoll erscheint in Form einer "Logdatei", welcher nach dem Import einer .xml-Datei oder nach dem vom Informationssystem des Betreibers generierten automatischen Import die Ergebnisse zu entnehmen sind.

Der Nutzer muss in der Anwendung angemeldet sein. Nur ein Betreiber kann auf diese Funktion der Anwendung zugreifen.

Um auf diese Funktion zuzugreifen, wählt der Betreiber im Hauptmenü der Anwendung das Menü "Verlauf".

Es erscheint eine Suchmaske, in der er nach ausgeführten Vorgängen suchen kann.

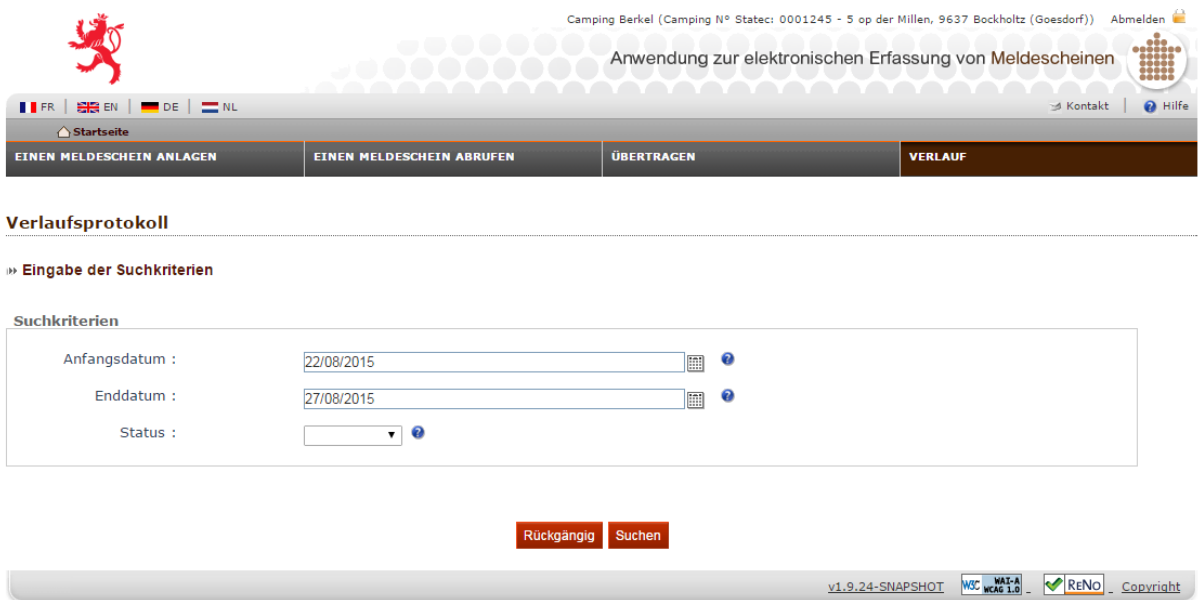

Der Nutzer hat die Möglichkeit, das Protokoll entsprechend des Status und der Zeitspannen anzeigen zu lassen:

- Anfangsdatum der Suche
- Enddatum der Suche
- Status, wobei folgende Werte möglich sind:
	- Information: alles verlief ordnungsgemäß
	- Warnung: die Daten sind unvollständig (fehlende Daten oder falsches Format)
	- Fehler: die Datei ist beschädigt oder alle Informationen einer Datei sind fehlerhaft

Rückgängig

**Suchen** 

Als Standardeinstellung sind die Suchkriterien auf einen Zeitraum, der den letzten 5 Tagen entspricht, gesetzt. Der Nutzer hat die Möglichkeit, diese Werte zu verändern.

Der Status "Information" beinhaltet die Status "Warnung" und "Fehler". Der Status "Warnung" beinhaltet den Status "Fehler".

Anschließend klickt er auf die Schaltfläche "Suchen".

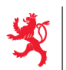

LE GOUVERNEMENT

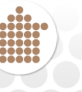

Für jeden der angezeigten Vorgänge sind folgende Informationen verfügbar:

Anzahl der angelegten Meldescheine

DE LUXEMBOURG

- Anzahl der geänderten Meldescheine
- Anzahl der bereits zuvor bearbeiteten Meldescheine (keine Änderung)
- Anzahl der verworfenen Meldescheine

Die Daten werden absteigend nach Datum und Uhrzeit des Vorgangs angezeigt.

Die Suchergebnisse werden entsprechend des Status der Meldung angezeigt (Information, Warnung, Fehler).

Der Nutzer kann die Daten durch Anklicken der Spaltenüberschrift in auf- oder absteigender Reihenfolge sortieren.

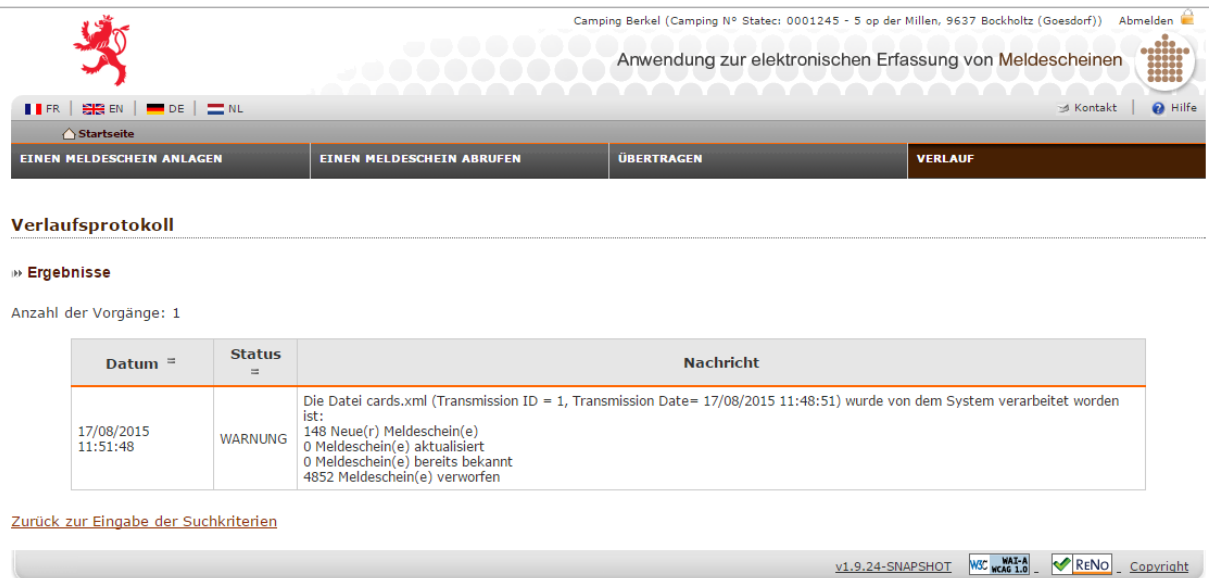

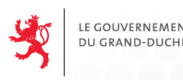

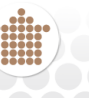

## <span id="page-25-0"></span>**4. ANHANG**

## <span id="page-25-1"></span>**4.1. ERFORDERLICHE KONFIGURATIONEN**

Die Nutzung der Anwendung "Elektronische Erfassung und Übermittlung von Meldescheinen für Beherbergungsstätten" via Chipkarte (Smartcard) ist **nur mit folgenden Konfigurationen möglich**::

Betriebssysteme:

- Windows 2000
- Windows XP
- Windows Vista (Versionen 32 und 64 Bits)
- Windows 7

Internetbrowser:

- Internet Explorer 6 oder höher
- Mozilla Firefox

## <span id="page-25-2"></span>**4.2. BENÖTIGTE INSTALLATIONEN**

#### **Schritt 1: Installation der richtigen Java-Version**

Die LuxTrust-Software benötigt die Java-Version 1.8.x oder höher (gelegentlich auch als "Version 8, Update x" bezeichnet).

#### **Überprüfung der auf Ihrem Computer installierten Java-Version**

Um zu überprüfen, ob Sie über die richtige Java-Version verfügen:

- Rufen Sie die Internetseite<http://www.java.com/de/download/installed.jsp> auf.;
- Klicken Sie auf der angezeigten Seite auf "**Java-Version überprüfen**". Die Überprüfung dauert einige Zeit, gedulden Sie sich bitte.

Erscheint die Meldung " **Sie verfügen über die empfohlene Java-Version**", können Sie zum nächsten Schritt übergehen, d. h. zur Installation der LuxTrust-Software. Erscheint diese Meldung nicht, müssen Sie die neueste Java-Version installieren.

#### **Installation der neuesten Java-Version**

- Rufen Sie die Internetseite [http://www.java.com](http://www.java.com/de/) auf.;
- Klicken Sie auf der sich öffnenden Seite auf den Link "**Kostenloser Java-Download**"." ;
- Folgen Sie den angezeigten Anweisungen

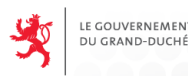

#### **Schritt 2: LuxTrust-Software herunterladen und installieren**

**Anmerkung**: Die Installation der LuxTrust-Software muss nur einmal durchgeführt werden, wenn Sie sich immer über denselben Computer einloggen. Ansonsten installieren Sie bitte die Software auf jedem Computer, den Sie benutzen.

Die erforderliche Software für die Nutzung des LuxTrust-Produkts ("**Middleware Gemalto/LuxTrust**") muss auf dem Computer installiert werden, den Sie normalerweise benutzen.

Rufen Sie hierzu die Seite [http://drivers.luxtrust.lu](https://www.luxtrust.lu/de/simple/393) auf und laden Sie die der Windows-Version Ihres Computers entsprechende Middleware aus der Tabelle "Middleware für Smartcards und Signing Sticks" herunter.

Installieren Sie diese.

#### **Schritt 3: Konfiguration des verwendeten Internetbrowsers**

Starten Sie den Browser, über den Sie sich in die Anwendung einloggen wollen.

Wenn Sie **Internet Explorer 7 mit Windows Vista** benutzen, müssen Sie Ihren "Vertrauenswürdigen Sites (Trusted sites)" die folgenden Websites hinzufügen:

- [https://www.luxtrust.lu](https://www.luxtrust.lu/de)
- <https://hebergement.b2g.etat.lu/>[https://toheb-test.b2g.etat.lu/toheb/](https://hebergement.b2g.etat.lu/)

Die Informationen zur Durchführung dieser Konfiguration entnehmen Sie den [Anweisungen für](https://www.luxtrust.lu/portletdriver/public/faq/faq_cartes/41)  [Windows Vista](https://www.luxtrust.lu/portletdriver/public/faq/faq_cartes/41) auf der Internetseite von LuxTrust.

Wenn Sie Firefox nutzen, müssen Sie eine [manuelle Konfiguration](https://www.luxtrust.lu/portletdriver/public/faq/faq_cartes/24) vornehmen.

**Achtung!** Vergewissern Sie sich in allen Fällen, dass Ihr Browser Cookies zulässt und Javascript aktiviert ist.